**Guida all'installazione di ZENworks Reporting Server**

# **Novell**. **ZENworks. 10 Configuration Management SP3**

**10.3** 30 marzo 2010

**www.novell.com**

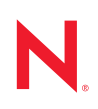

### **Note legali**

Novell, Inc. non rilascia alcuna dichiarazione e non fornisce alcuna garanzia in merito al contenuto o uso di questa documentazione e in particolare non riconosce alcuna garanzia espressa o implicita di commerciabilità o idoneità per uno scopo particolare. Novell, Inc. inoltre si riserva il diritto di aggiornare la presente pubblicazione e di modificarne il contenuto in qualsiasi momento, senza alcun obbligo di notificare tali revisioni o modifiche a qualsiasi persona fisica o giuridica.

Novell, Inc. non rilascia alcuna dichiarazione e non fornisce alcuna garanzia in merito ad alcun software e in modo specifico non riconosce alcuna garanzia espressa o implicita di commerciabilità o idoneità per uno scopo particolare. Novell, Inc. inoltre si riserva il diritto di modificare qualsiasi parte del software Novell in qualsiasi momento, senza alcun obbligo di notificare tali modifiche a qualsiasi persona fisica o giuridica.

Qualsiasi informazione tecnica o prodotto fornito in base a questo Contratto può essere soggetto ai controlli statunitensi relativi alle esportazioni e alla normativa sui marchi di fabbrica in vigore in altri paesi. L'utente si impegna a rispettare la normativa relativa al controllo delle esportazioni e a ottenere qualsiasi licenza o autorizzazione necessaria per esportare, riesportare o importare prodotti finali. L'utente si impegna inoltre a non esportare o riesportare verso entità incluse negli elenchi di esclusione delle esportazioni statunitensi o a qualsiasi paese sottoposto a embargo o che sostiene movimenti terroristici, come specificato nella legislazione statunitense in materia di esportazioni. L'utente accetta infine di non utilizzare i prodotti finali per utilizzi correlati ad armi nucleari, missilistiche o biochimiche. Per ulteriori informazioni sull'esportazione di software Novell, vedere la [pagina Web sui](http://www.novell.com/info/exports/)  [servizi commerciali internazionali di Novell](http://www.novell.com/info/exports/) (http://www.novell.com/info/exports/). Novell non si assume alcuna responsabilità relativa al mancato ottenimento, da parte dell'utente, delle autorizzazioni di esportazione necessarie.

Copyright © 2008-2010 Novell, Inc. Tutti i diritti riservati. È vietato riprodurre, fotocopiare, memorizzare su un sistema di recupero o trasmettere la presente pubblicazione o parti di essa senza l'espresso consenso scritto dell'editore.

Novell, Inc. 404 Wyman Street, Suite 500 Waltham, MA 02451 U.S.A. www.novell.com

*Documentazione online:* [per accedere alla documentazione online più recente per questo e altri prodotti](http://www.novell.com/documentation)  [Novell, consultare la pagina Web della documentazione Novell](http://www.novell.com/documentation) (http://www.novell.com/documentation).

### **Marchi di fabbrica di Novell**

Per informazioni sui marchi di fabbrica di Novell, vedere [l'elenco di marchi di fabbrica e di servizio di Novell](http://www.novell.com/company/legal/trademarks/tmlist.html) (http:/ /www.novell.com/company/legal/trademarks/tmlist.html).

### **Materiali di terze parti**

Tutti i marchi di fabbrica di terze parti appartengono ai rispettivi proprietari.

Guida all'installazione del server di generazione rapporti ZENworks 10 Configuration Management

# **Sommario**

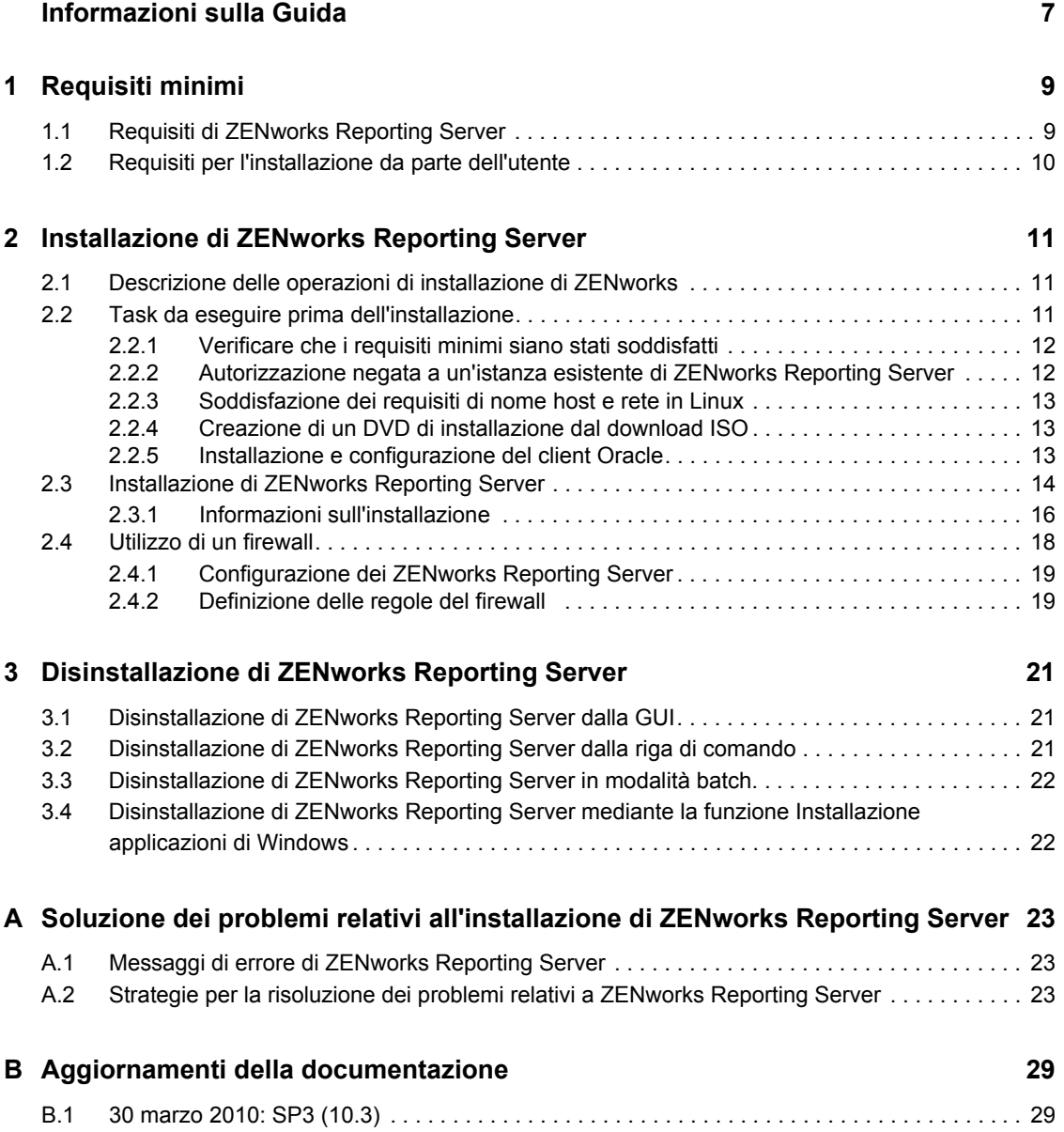

# <span id="page-6-0"></span>**Informazioni sulla Guida**

La presente *Guida all'installazione del server di generazione rapporti* include informazioni che consentono di installare correttamente Novell® ZENworks® 10 Configuration Management SP3 ZENworks Reporting Server. Le informazioni della guida sono organizzate come segue:

- [Capitolo 1, "Requisiti minimi", a pagina 9](#page-8-0)
- [Capitolo 2, "Installazione di ZENworks Reporting Server", a pagina 11](#page-10-0)
- [Capitolo 3, "Disinstallazione di ZENworks Reporting Server", a pagina 21](#page-20-0)
- [Appendice A, "Soluzione dei problemi relativi all'installazione di ZENworks Reporting](#page-22-0)  [Server", a pagina 23](#page-22-0)
- [Appendice B, "Aggiornamenti della documentazione", a pagina 29](#page-28-0)

### **Destinatari**

Questa guida è destinata agli amministratori di ZENworks Reporting Server.

### **Feedback**

È possibile inviare i propri commenti e suggerimenti relativi a questa guida e agli altri documenti forniti con questo prodotto. Utilizzare la funzionalità Commenti utente in fondo a ciascuna pagina della documentazione online oppure visitare la [pagina Web per i commenti sulla documentazione di](http://www.novell.com/documentation/feedback.html)  [Novell](http://www.novell.com/documentation/feedback.html) (http://www.novell.com/documentation/feedback.html) e inserire i propri commenti.

#### **Documentazione aggiuntiva**

ZENworks Reporting Server è supportato da altra documentazione (in formato PDF e HTML) utile per conoscere e implementare il prodotto. Per ulteriori informazioni, vedere la documentazione di [ZENworks 10 Configuration Management SP3](http://www.novell.com/documentation/zcm10/) (http://www.novell.com/documentation/zcm10/).

### **Convenzioni della documentazione**

Nella documentazione di Novell il simbolo maggiore di (>) viene utilizzato per separare le azioni di uno stesso passo di procedura e gli elementi in un percorso di riferimenti incrociati.

Un simbolo di marchio di fabbrica  $(\mathbb{R}, \mathbb{T})$  e così via) denota un marchio di fabbrica Novell. L'asterisco \* indica un marchio di fabbrica di terze parti.

Quando un nome di percorso può essere scritto con una barra rovesciata (\) per alcune piattaforme o con una barra (/) per altre piattaforme, verrà riportato con una barra rovesciata. Gli utenti di piattaforme che richiedono l'uso di barre (/) nei percorsi, ad esempio Linux\*, dovranno utilizzare questo carattere e non la barra rovesciata.

# <span id="page-8-0"></span><sup>1</sup>**Requisiti minimi**

Il programma di installazione di ZENworks Reporting Server di ZENworks® 10 Configuration Management SP3 installa ZENworks Reporting Server, che può essere utilizzato per la generazione di rapporti personalizzati sull'infrastruttura di ZENworks.

Le seguenti sezioni descrivono i requisiti hardware e software minimi per ZENworks Reporting Server:

- [Sezione 1.1, "Requisiti di ZENworks Reporting Server", a pagina 9](#page-8-1)
- <span id="page-8-2"></span>[Sezione 1.2, "Requisiti per l'installazione da parte dell'utente", a pagina 10](#page-9-0)

## <span id="page-8-1"></span>**1.1 Requisiti di ZENworks Reporting Server**

È necessario installare ZENworks 10 Configuration Management SP3 prima di installare ZENworks Reporting Server. Il server in cui è installato il software di ZENworks Reporting Server deve soddisfare i seguenti requisiti minimi:

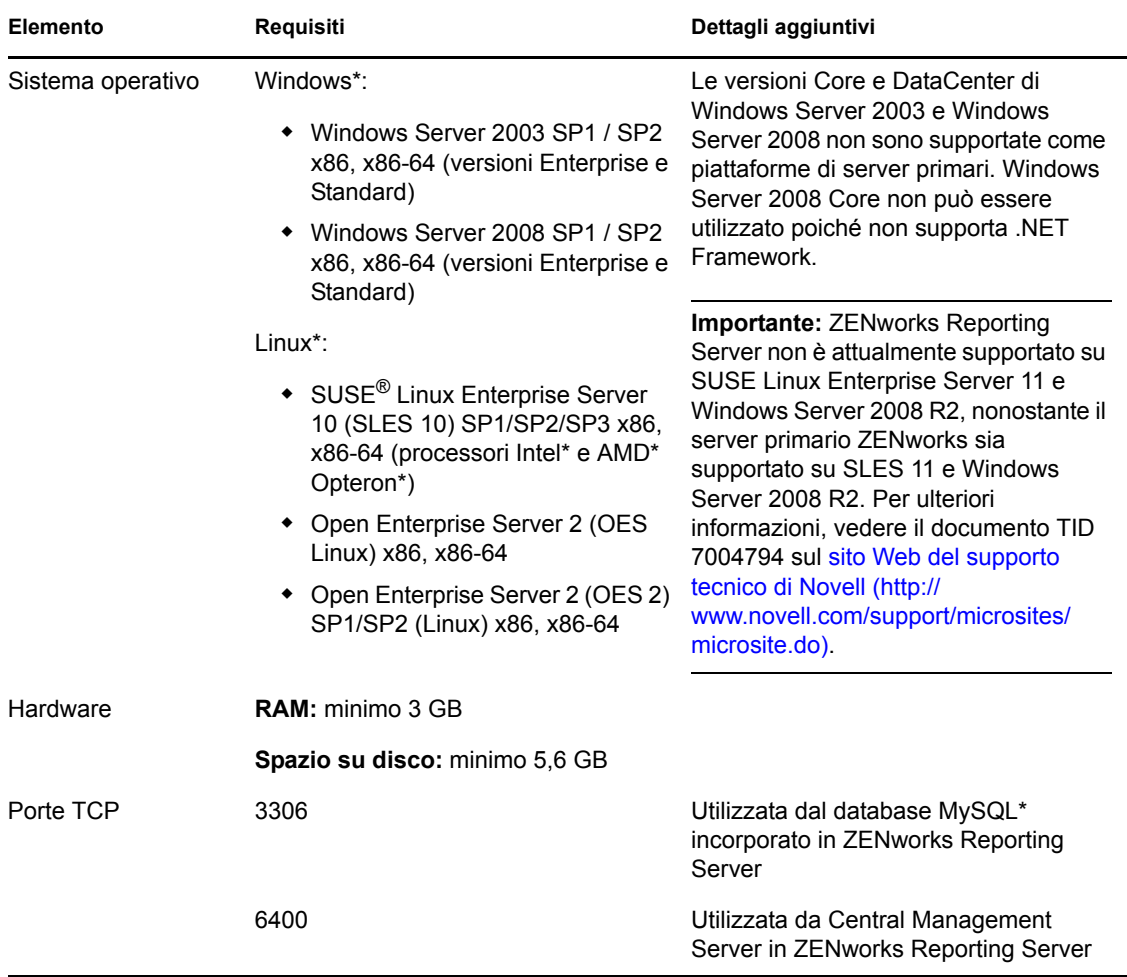

1

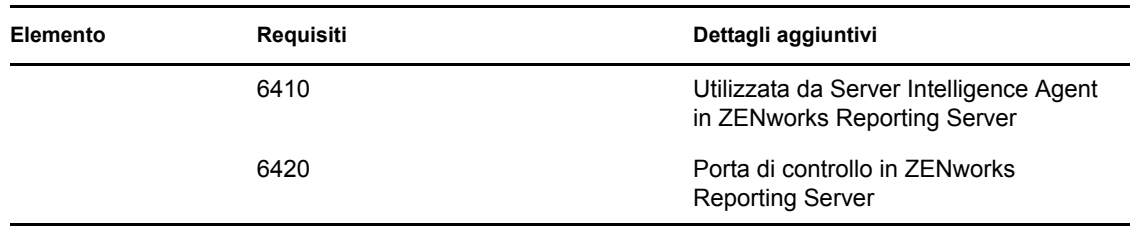

### <span id="page-9-0"></span>**1.2 Requisiti per l'installazione da parte dell'utente**

L'utente che esegue il programma di installazione deve disporre dei privilegi di amministratore sul dispositivo. Ad esempio:

- **Windows:** eseguire il login come amministratore Windows\*.
- **Linux:** eseguire il login come utente non root, utilizzare il comando sux per elevare i privilegi a utente root, quindi eseguire il programma di installazione.

# <span id="page-10-0"></span>**Installazione di ZENworks Reporting Server**

Eseguire i task nelle seguenti sezioni per installare ZENworks Reporting Server di ZENworks® 10 Configuration Management SP3:

- [Sezione 2.1, "Descrizione delle operazioni di installazione di ZENworks", a pagina 11](#page-10-1)
- [Sezione 2.2, "Task da eseguire prima dell'installazione", a pagina 11](#page-10-2)
- [Sezione 2.3, "Installazione di ZENworks Reporting Server", a pagina 14](#page-13-0)
- [Sezione 2.4, "Utilizzo di un firewall", a pagina 18](#page-17-0)

**Avviso:** se si sta solo testando o esaminando il prodotto, non distribuire ZENworks Reporting Server in un ambiente di produzione.

## <span id="page-10-1"></span>**2.1 Descrizione delle operazioni di installazione di ZENworks**

ZENworks Reporting Server, che originariamente rientrava nell'installazione di ZENworks 10 Configuration Management, viene ora installato tramite un supporto di installazione separato. Non è possibile eseguire l'upgrade dalle versioni precedenti di ZENworks 10 Configuration Management. È possibile installare ZENworks Reporting Server nelle lingue supportate da ZENworks 10 Configuration Management. La durata della procedura di installazione dipende dal numero di lingue selezionate.

Per ulteriori informazioni, vedere *Guida all'upgrade di ZENworks 10 Configuration Management*.

È possibile installare ZENworks Reporting Server utilizzando uno dei seguenti metodi di installazione:

- **Interfaccia utente grafica:** sul CD di installazione è fornito un programma di installazione dell'Interfaccia utente grafica (GUI) che opera sia con server Windows sia con server Linux.
- **Riga di comando:** è disponibile un'installazione dalla riga di comando solo per i server Linux.
- **Modalità batch:** l'installazione in modalità batch non richiede l'intervento dell'utente. È necessario modificare il file di configurazione in modalità batch ed eseguire il programma di installazione con uno switch per l'avvio dell'installazione in modalità batch.

Per ulteriori informazioni su come installare ZENworks Reporting Server, vedere [Sezione 2.3,](#page-13-0)  ["Installazione di ZENworks Reporting Server", a pagina 14.](#page-13-0)

## <span id="page-10-2"></span>**2.2 Task da eseguire prima dell'installazione**

Eseguire i seguenti task, se richiesti, quindi proseguire con [Sezione 2.3, "Installazione di ZENworks](#page-13-0)  [Reporting Server", a pagina 14](#page-13-0):

[Sezione 2.2.1, "Verificare che i requisiti minimi siano stati soddisfatti", a pagina 12](#page-11-0)

- [Sezione 2.2.2, "Autorizzazione negata a un'istanza esistente di ZENworks Reporting Server", a](#page-11-1)  [pagina 12](#page-11-1)
- [Sezione 2.2.3, "Soddisfazione dei requisiti di nome host e rete in Linux", a pagina 13](#page-12-0)
- [Sezione 2.2.4, "Creazione di un DVD di installazione dal download ISO", a pagina 13](#page-12-1)
- [Sezione 2.2.5, "Installazione e configurazione del client Oracle", a pagina 13](#page-12-2)

### <span id="page-11-0"></span>**2.2.1 Verificare che i requisiti minimi siano stati soddisfatti**

- Assicurarsi che il dispositivo in cui si desidera installare il software del server soddisfi i requisiti necessari: per ulteriori informazioni, vedere [Capitolo 1, "Requisiti minimi", a](#page-8-0)  [pagina 9.](#page-8-0)
- Verificare che le porte 6400, 3306, 6410 e 6420 siano libere. Se queste porte sono occupate, verrà chiesto di specificare porte alternative in cui installare ZENworks Reporting Server.

Se le porte sono bloccate da un firewall, è necessario abilitarlo. Per ulteriori informazioni, vedere [Sezione 2.4, "Utilizzo di un firewall", a pagina 18.](#page-17-0)

- Assicurarsi che il server sia connesso alla rete.
- Verificare che il server ZENworks, Novell ZENworks Loader e i servizi di Novell ZENworks Database siano in esecuzione.
- Se si installa ZENworks Reporting Server su una piattaforma SUSE® Linux Enterprise Server (SLES) 10 SP3 a 64 bit, verificare che venga installato il pacchetto libstdc++33 a 32 bit utilizzando il supporto SLES 10 SP3 a 64 bit.

### <span id="page-11-1"></span>**2.2.2 Autorizzazione negata a un'istanza esistente di ZENworks Reporting Server**

In una zona di gestione è consentita una sola istanza di ZENworks Reporting Server. Per installare una nuova istanza di ZENworks Reporting Server nella stessa zona di gestione, è necessario negare l'autorizzazione all'istanza esistente di ZENworks Reporting Server, quindi installare la nuova istanza.

**Importante:** assicurarsi di archiviare i rapporti dell'istanza esistente prima di iniziare la nuova installazione. Questa verifica è necessaria perché l'istanza esistente di ZENworks Reporting Server si interrompe al termine della nuova installazione e non sarà più possibile recuperare alcun rapporto. È possibile ripristinare i rapporti archiviati nella nuova istanza di ZENworks Reporting Server.

È possibile utilizzare il comando zman rpsv per salvare i rapporti e i diritti utente e il comando zman rpld per ripristinarli. Per ulteriori informazioni su tali comandi, vedere "Comandi per i rapporti" nel *Riferimento per le utility dalla riga di comando di ZENworks 10 Configuration Management*.

**1** Installare la nuova istanza di ZENworks Reporting Server su un server primario diverso nella stessa zona di gestione in cui è installato ZENworks Configuration Management.

Viene visualizzato un messaggio a indicare che ZENworks Reporting Server esiste già nella zona.

**2** Fare clic su *Sì* per negare l'autorizzazione all'istanza esistente di ZENworks Reporting Server e iniziare l'installazione della nuova istanza di ZENworks Reporting Server.

**3** Una volta completata la nuova installazione di ZENworks Reporting Server, disinstallare l'istanza di ZENworks Reporting Server cui è stata negata l'autorizzazione.

Per ulteriori informazioni su come disinstallare ZENworks Reporting Server, vedere [Capitolo 3, "Disinstallazione di ZENworks Reporting Server", a pagina 21](#page-20-0).

### <span id="page-12-0"></span>**2.2.3 Soddisfazione dei requisiti di nome host e rete in Linux**

Il server Linux deve disporre di un nome host fisso prima di eseguire lo script di installazione. È necessario disporre dei privilegi root per impostare o modificare queste informazioni sul sistema. Per ulteriori informazioni, consultare la documentazione del sistema Linux.

### <span id="page-12-1"></span>**2.2.4 Creazione di un DVD di installazione dal download ISO**

Se il software ZENworks Reporting Server di ZENworks 10 Configuration Management SP3 è stato ottenuto come download di un'immagine ISO, è necessario creare DVD di installazione distinti per Windows e Linux per installare ZENworks Reporting Server su queste piattaforme.

- **1** Effettuare il download dell'immagine ISO per l'installazione di ZENworks Reporting Serve di ZENworks 10 Configuration Management SP3 dal [sito Web di Novell](http://www.novell.com/) (http://www.novell.com/) e copiarla in un'ubicazione temporanea sul dispositivo Windows o Linux.
- **2** Copiare l'immagine ISO su un DVD.

In Linux è possibile eseguire facoltativamente il programma di installazione dal punto di montaggio ISO anziché masterizzare il DVD.

### <span id="page-12-2"></span>**2.2.5 Installazione e configurazione del client Oracle**

Se ZENworks 10 Configuration Management SP3 è configurato per un database Oracle\*10g esterno, prima di installare ZENworks Reporting Server, è necessario installare e configurare il client Oracle 10g nello stesso database Oracle utilizzato da ZENworks 10 Configuration Management SP3 tramite Net Configuration Assistant.

- **1** Installare il client Oracle nel server su cui si prevede di installare ZENworks Reporting Server. Il client Oracle deve essere della stessa versione del database Oracle 10g esterno configurato per il server ZENworks Configuration Management.
	- Sulle piattaforme Windows a 64 bit, installare il client Oracle 10g a 32 bit, ZENworks Reporting Server supporta solo l'emulazione a 32 bit sulle piattaforme Windows a 64 bit.
	- Sulle piattaforme Linux a 64 bit, installare il client Oracle 10g a 64 bit e impostare il valore della variabile di ambiente LD\_LIBRARY\_PATH su \$ORACLE\_HOME/lib32 utilizzando il seguente comando:

```
export LD_LIBRARY_PATH=$ORACLE_HOME/lib32:$LD_LIBRARY_PATH
```
**Nota:** il client Oracle 10g R2 non è supportato sui server SLES 10. Per informazioni su come installare il client Oracle 10g R2 su un server SLES 10 SP3, vedere l'articolo Novell Cool Solutions intitolato ["Installing Oracle 10g R2 Database on SLES 10" \(Installazione del](http://www.novell.com/coolsolutions/appnote/17778.html)  [database Oracle 10g R2 su SLES 10\)](http://www.novell.com/coolsolutions/appnote/17778.html) (http://www.novell.com/coolsolutions/appnote/ 17778.html).

Per ulteriori informazioni su come installare il client Oracle, vedere la *[Guida all'installazione](http://www.oracle.com/technology/documentation/database10g.html)  [del client del database Oracle](http://www.oracle.com/technology/documentation/database10g.html)* (http://www.oracle.com/technology/documentation/ database10g.html). Assicurarsi di selezionare *Amministratore* nella finestra Tipo di installazione.

**Importante:** in Linux, verificare che la directory di installazione del client Oracle sia accessibile a tutti gli utenti in lettura ed esecuzione.

- **2** (Condizionale) In Linux, dopo aver installato il client Oracle, controllare se il valore della variabile d'ambiente ORACLE\_HOME è impostato sul percorso della directory in cui è installato il client Oracle. Se la variabile d'ambiente ORACLE\_HOME non è disponibile, aggiungere manualmente ORACLE\_HOME come nuova variabile d'ambiente e impostarne il valore sul percorso in cui è installato il client Oracle.
- <span id="page-13-1"></span>**3** Creazione di un nuovo nome servizio e suo utilizzo su un database Oracle esterno per l'utilizzo con ZENworks:
	- In Windows, fare clic su *Start* > *Programmi* > *Oracle client* > *Configuration and Management tools* > *Oracle Net Manager*
	- In Linux, individuare la directory \$ORACLE\_HOME/bin ed eseguire lo script netmgr per aprire Oracle Net Manager.
- **4** Impostare correttamente la variabile d'ambiente TNS\_ADMIN:
	- In Windows se il file tnsnames.ora non si trova nell'ubicazione di default (%ORACLE\_HOME%\NETWORK\ADMIN), creare una nuova variabile d'ambiente con il nome TNS ADMIN. Impostare il valore della variabile d'ambiente TNS ADMIN sul percorso della directory nella quale si trova il file tnsnames.ora.
	- In Linux se il file tnsnames.ora non si trova nell'ubicazione di default (%ORACLE\_HOME%\network\admin), creare una nuova variabile d'ambiente con il nome TNS\_ADMIN. Impostare il valore della nuova variabile d'ambiente sul percorso della directory nella quale si trova il file tnsnames.ora.
- **5** Verificare che il client Oracle sia installato correttamente:
	- In Windows, eseguire il comando %ORACLE\_HOME%\bin\tnsping *nuovo\_nome\_servizio*.
	- In Linux, eseguire il comando \$ORACLE\_HOME/bin/tnsping *nuovo\_nome\_servizio*. *nuovo\_nome\_servizio* è il nome del nuovo servizio creato in [Passo 3.](#page-13-1)

## <span id="page-13-0"></span>**2.3 Installazione di ZENworks Reporting Server**

- **1** Avviare il programma di installazione di ZENworks Reporting Server, utilizzando uno dei seguenti metodi:
	- **Installazione dall'interfaccia utente grafica (GUI)** 
		- 1. Per Windows, inserire il DVD *Novell ZENworks 10 Configuration Management with SP3 Reporting Server* sul server di installazione.

Sui dispositivi Windows, l'installazione si avvia automaticamente dopo l'inserimento del DVD. È anche possibile selezionare la lingua nella pagina di installazione visualizzata. Se l'installazione non si avvia automaticamente, eseguire il file setup.exe dalla directory radice dopo aver inserito il DVD.

In un dispositivo Linux montare il DVD, quindi eseguire sh /media/cdrom/ setup.sh.

#### **Installazione dalla riga di comando (solo in Linux)**

- 1. Per Linux, inserire il DVD *Novell ZENworks 10 Configuration Management with SP3 Reporting Server Novell ZENworks 10 Asset Management with SP3 Reporting Server* sul server di installazione.
- 2. Installare il DVD.
- 3. Per avviare un'installazione dalla riga di comando in una directory dove tutti gli utenti (compresi gli "altri") hanno accesso in lettura e scrittura, montare il DVD oppure copiare i file del DVD in un'ubicazione temporanea diversa dalla directory / root.

Verificare che tutti gli utenti (compresi gli "altri") abbiano accesso in lettura e scrittura ai file copiati e alle directory superiori.

4. Eseguire il comando seguente:

/*mount\_location*/setup.sh -e

- **Installazione in modalità batch** 
	- 1. Creare un file di configurazione per l'installazione in modalità batch utilizzando il seguente comando:

setup.exe/setup.sh -s

- 2. Aprire il file di configurazione per l'installazione in modalità batch in un editor di testo.
- 3. Cercare ADMINISTRATOR\_PASSWORD=.
- 4. Sostituire \$lax.nl.env.ADMIN PASSWORD\$ con la password effettiva.

Se ad esempio la password è novell, la voce sarà la seguente:

ADMINISTRATOR\_PASSWORD=novell.

- 5. Salvare il file di configurazione per l'installazione in modalità batch e uscire dall'editor di testo.
- 6. Eseguire il file di configurazione per l'installazione in modalità batch utilizzando il seguente comando:

setup.exe/setup.sh -s -f *percorso\_file\_di\_installazione\_modalità\_batch*

**2** Durante l'installazione, fare riferimento alle informazioni in [Tabella 2-1, "Informazioni](#page-15-1)  [sull'installazione", a pagina 16](#page-15-1) per i dettagli sui dati di installazione che si desiderano conoscere.

Se si utilizza l'installazione dalla GUI, è anche possibile fare clic sul pulsante *Guida* per ottenere le stesse informazioni.

Per il metodo della riga di comando, è possibile digitare Indietro e premere Invio per tornare all'opzione di installazione precedente e apportare modifiche.

In qualsiasi caso, parte del completamento del processo di installazione riguarda l'aggiornamento del database, che causa un impiego di CPU elevato durante tale processo e di conseguenza un avvio lento dei servizi.

**3** (Condizionale) In un server Linux se si seleziona il database Oracle, controllare che la variabile d'ambiente LD\_LIBRARY\_PATH sia impostata sul percorso della directory contenente \$ORACLE\_HOME/lib o \$ORACLE\_HOME/lib32. Se la variabile d'ambiente DB\_LIBRARY\_PATH non è disponibile, aggiungerla all'ambiente e impostarne il valore sul percorso della directory

che contiene \$ORACLE\_HOME/lib32. Se il percorso \$ORACLE\_HOME/lib32 non è valido, impostare il valore della variabile d'ambiente sul percorso della directory contenente \$ORACLE\_HOME/lib.

**4** Dopo aver installato ZENworks Reporting Server, riavviare il dispositivo.

Se ZENworks Reporting Server è stato installato tramite il programma di installazione dell'interfaccia grafica (GUI), è possibile trovare tutti i log di installazione nelle seguenti ubicazioni:

- **In Windows:** 
	- %zenworks\_home%\logs\ZENworks Reporting Server\_*date time*.log.xml
	- %zenworks\_home%\logs\wdeploy-*date*-*time*.log
	- %zenworks\_home%\logs\ZENworks\_Reporting\_Install\_CheckOracleClient\_dd\_MMM \_yyyy\_HH-mm-ss.log
- **In Linux:** 
	- /var/opt/novell/log/zenworks/ZENworks Reporting Server\_\_*date time*.log.xml
	- /var/opt/novell/log/zenworks/wdeploy-*date*-*time*.log
	- %zenworks\_home%\logs\ZENworks\_Reporting\_Install\_CheckOracleClient\_dd\_MMM \_yyyy\_HH-mm-ss.log

**Importante:** è possibile installare ZENworks Reporting Server di ZENworks 10 Configuration Management SP3 solo tramite il supporto, senza mapparlo a un'unità di rete.

### <span id="page-15-0"></span>**2.3.1 Informazioni sull'installazione**

Le informazioni necessarie sono elencate in base alla sequenza delle procedure di installazione.

| Informazioni<br>sull'installazione | <b>Spiegazione</b>                                                                                                    |
|------------------------------------|----------------------------------------------------------------------------------------------------|
| Percorso di<br>installazione       | ZENworks Reporting Server viene installato nella cartella di installazione di<br>ZENworks 10 Configuration Management SP3 %ZENWORKS HOME%\share\boe<br>(Windows) o \$ZENWORKS HOME/share/boe (Linux). Per ulteriori informazioni,<br>vedere "Informazioni sull'installazione" nella Guida all'installazione di ZENworks 10<br><b>Configuration Management.</b> |

<span id="page-15-1"></span>*Tabella 2-1 Informazioni sull'installazione* 

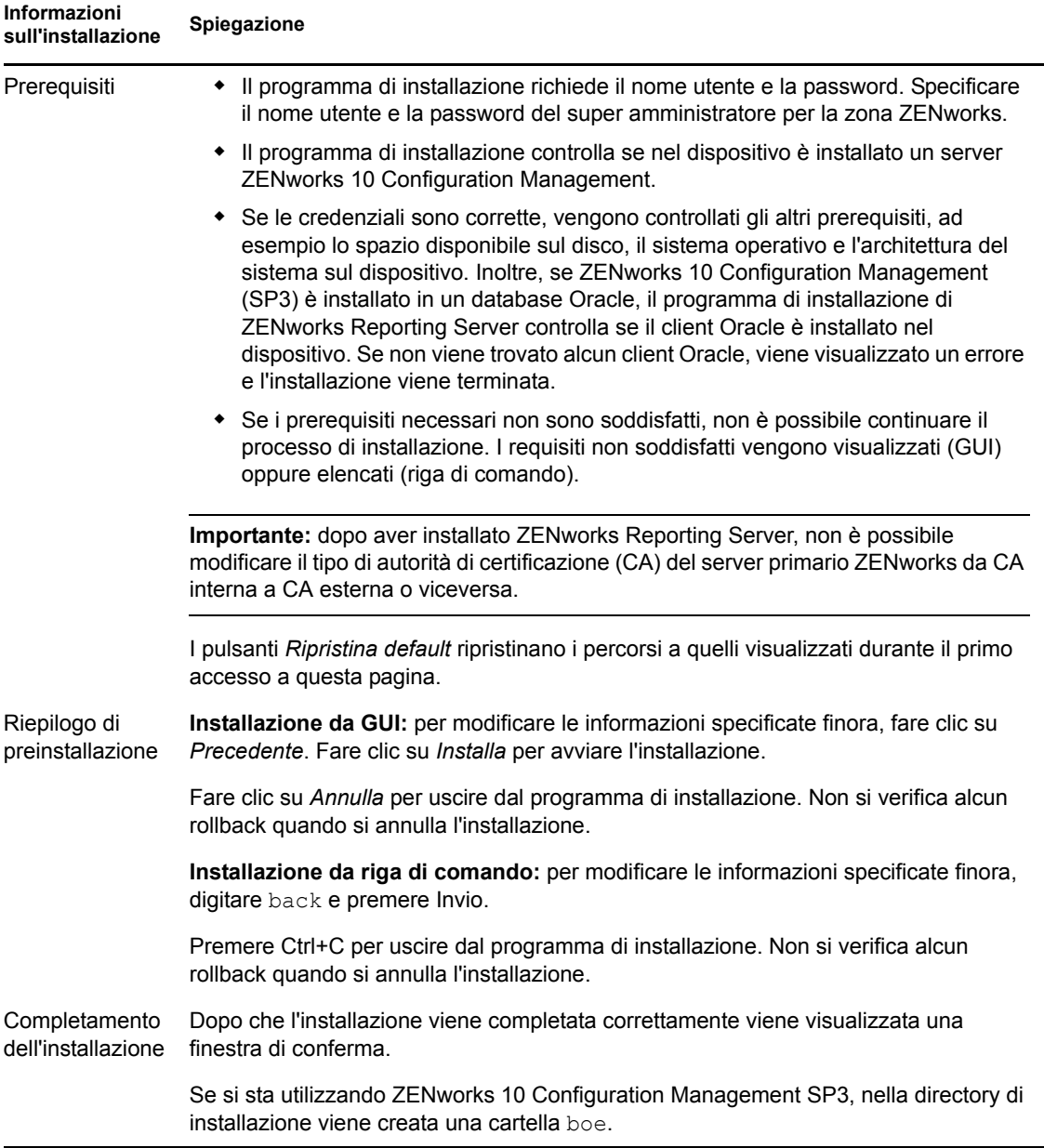

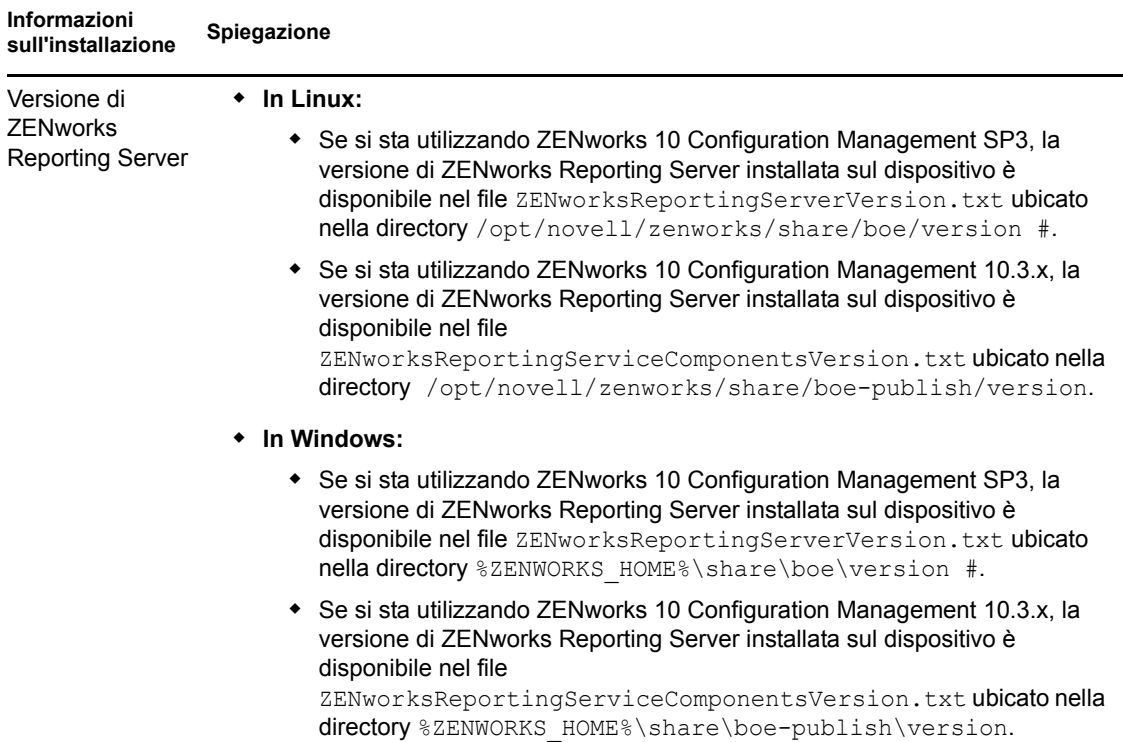

## <span id="page-17-0"></span>**2.4 Utilizzo di un firewall**

ZENworks Reporting Server lavora con i sistemi firewall per consentire la generazione di rapporti nelle reti intranet e in Internet senza compromettere la sicurezza della rete.

Questa sezione include le informazioni sulla configurazione di ZENworks Reporting Server in un ambiente firewall con il filtro dei pacchetti. Per informazioni dettagliate sul funzionamento di ZENworks Reporting Servers in altri tipi di ambienti firewall, consultare la *[Guida alla distribuzione](http://support.businessobjects.com/documentation/default.asp)  [e alla configurazione di BusinessObjects Enterprise XI Release 2](http://support.businessobjects.com/documentation/default.asp)* (http:// support.businessobjects.com/documentation/default.asp).

Per default ZENworks Reporting Server utilizza i numeri di porta scelti dinamicamente per la comunicazione tra i componenti. Per consentire a ZENworks Reporting Server di comunicare attraverso un firewall, è necessario configurarne i componenti in modo da utilizzare porte e indirizzi fissi. È inoltre necessario configurare il firewall per consentire le comunicazioni ai servizi protetti dal firewall utilizzando tali indirizzi e porte fissi.

Le seguenti sezioni forniscono informazioni dettagliate:

- [Sezione 2.4.1, "Configurazione dei ZENworks Reporting Server", a pagina 19](#page-18-0)
- [Sezione 2.4.2, "Definizione delle regole del firewall", a pagina 19](#page-18-1)

### <span id="page-18-0"></span>**2.4.1 Configurazione dei ZENworks Reporting Server**

È necessario configurare il server di gestione centrale e tutti i servizi di ZENworks Reporting Server elencati in Central Configuration Manager all'interno del firewall per rispondere alle comunicazioni provenienti dal server delle applicazioni su una porta fissa.

- **1** Sul desktop di ZENworks Reporting Server, fare clic sul menu *Avvia* > *Programmi* > *ZENworks Reporting Server* > *ZENworks Reporting Server* > *Central Configuration Manager*.
- <span id="page-18-2"></span>**2** Interrompere il servizio di ZENworks Reporting Server elencato in Central Configuration Manager eseguendo una delle seguenti operazioni:
	- Fare clic con il pulsante destro del mouse sul servizio di ZENworks Reporting Server, quindi scegliere *Interrompi*.
	- Selezionare il servizio di ZENworks Reporting Server, quindi fare clic sull'icona *Interrompi* (...) sulla barra degli strumenti.
- **3** Sulla barra degli strumenti fare clic sull'icona *Proprietà* ( $\blacksquare$ ).

Per default viene visualizzata la scheda *Proprietà*.

<span id="page-18-4"></span>**4** Nell'opzione *Comando* aggiungere -requestport *numero\_porta* al valore, dove *numero\_porta* è un numero valido di porta libera.

Ad esempio, il valore del comando per il server di gestione centrale è il seguente:

```
"\\blr-nrm-r1d\C$\Program Files\Novell\ZENworks\share\boe\BusinessObjects 
Enterprise 11.5\win32_x86\CMS.exe" -service -name blr-nrm-r1d.cms -restart 
-protocol ssl -ssl certdir "C:\Programmi\Novell\ZENworks\conf\security" -
ssl mycertificate "server.der" -ssl trustedcertificate "ca.der" -ssl mykey
"server.key" -ssl_mykey_passphrase "passphrase.txt" -requestport 5601
```
Ciascun server in Central Configuration Manager deve utilizzare un numero di porta univoco, ma è necessario assicurare che il numero di porta per il server di gestione centrale abbia un valore diverso da 6400.

- **5** Fare clic su *OK*.
- <span id="page-18-3"></span>**6** Riavviare il server eseguendo una delle seguenti operazioni:
	- Fare clic con il pulsante destro del mouse sul servizio di ZENworks Reporting Server, quindi scegliere *Riavvia*.
	- Selezionare il servizio di ZENworks Reporting Server, quindi fare clic sull'icona *Avvia* (**\***) sulla barra degli strumenti.
- **7** Ripetere le operazioni dal [Passo 2](#page-18-2) al [Passo 6](#page-18-3) per ciascun servizio di ZENworks Reporting Server che si trova dietro al firewall.

### <span id="page-18-1"></span>**2.4.2 Definizione delle regole del firewall**

Se esiste un firewall tra ZENworks Reporting Server e gli altri server primari ZENworks, è necessario specificare le regole di accesso in arrivo. Per ulteriori informazioni sulla definizione di queste regole, consultare la documentazione del firewall.

È consigliabile consentire solo al server primario ZENworks di contattare ZENworks Reporting Server in esecuzione nella porta 6400 oppure nella porta specificata nella sezione [Passo 4 a](#page-18-4)  [pagina 19](#page-18-4) di [Sezione 2.4.1, "Configurazione dei ZENworks Reporting Server", a pagina 19.](#page-18-0)

La seguente tabella contiene un elenco delle regole di accesso in entrata.

### *Tabella 2-2 Regole di accesso in entrata*

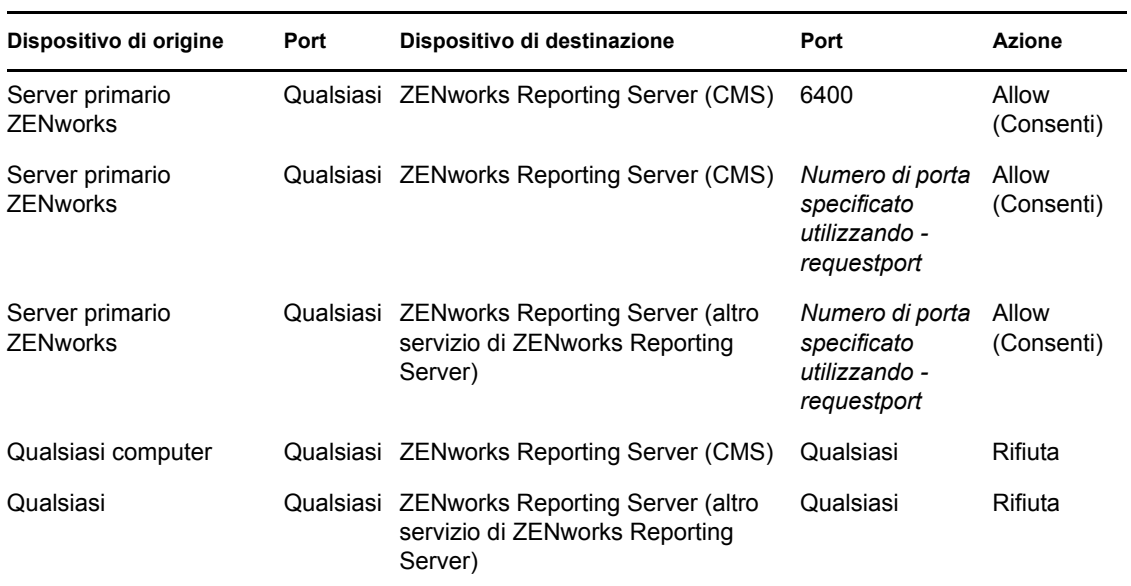

# <span id="page-20-0"></span><sup>3</sup>**Disinstallazione di ZENworks Reporting Server**

Sul server primario nella zona di gestione, è necessario disinstallare ZENworks Reporting Server prima di disinstallare ZENworks Configuration Management.

**Nota:** ZENworks Reporting Server viene disinstallato nello stesso modo in cui è stato installato.

Se ad esempio ZENworks Reporting Server è stato installato utilizzando la modalità da riga di comando, il programma di disinstallazione disinstalla il server solo nella modalità da riga di comando.

- [Sezione 3.1, "Disinstallazione di ZENworks Reporting Server dalla GUI", a pagina 21](#page-20-1)
- [Sezione 3.2, "Disinstallazione di ZENworks Reporting Server dalla riga di comando", a](#page-20-2)  [pagina 21](#page-20-2)
- [Sezione 3.3, "Disinstallazione di ZENworks Reporting Server in modalità batch", a pagina 22](#page-21-0)
- [Sezione 3.4, "Disinstallazione di ZENworks Reporting Server mediante la funzione](#page-21-1)  [Installazione applicazioni di Windows", a pagina 22](#page-21-1)

## <span id="page-20-1"></span>**3.1 Disinstallazione di ZENworks Reporting Server dalla GUI**

**1** Avviare il programma di disinstallazione.

In Windows eseguire il seguente comando:

%ZENWORKS HOME%\bin\zrsuninstall.exe

In Linux eseguire il seguente comando:

/opt/novell/zenworks/bin/zrsuninstall

Viene visualizzata la pagina di disinstallazione del server di generazione rapporti.

- **2** Fare clic su *Disinstalla*.
- **3** Il programma di disinstallazione verifica se esiste un ZENworks Reporting Server attivo nella zona.
- **4** Scegliere *Sì* nel prompt che viene visualizzato.

Viene avviato il processo di disinstallazione.

**5** Nella pagina Disinstallazione completata fare clic su *Fatto*.

## <span id="page-20-2"></span>**3.2 Disinstallazione di ZENworks Reporting Server dalla riga di comando**

**1** Avviare il programma di disinstallazione.

In Linux eseguire il seguente comando:

```
/opt/novell/zenworks/bin/zrsuninstall
```
Viene avviato il processo di disinstallazione.

**2** Seguire le istruzioni visualizzate sullo schermo per completare il processo di disinstallazione.

### <span id="page-21-0"></span>**3.3 Disinstallazione di ZENworks Reporting Server in modalità batch**

**1** Avviare il programma di disinstallazione.

In Windows eseguire il seguente comando:

%ZENWORKS HOME%/bin/zrsuninstall.exe

In Linux eseguire il seguente comando:

/opt/novell/zenworks/bin/zrsuninstall

Su un dispositivo Windows, è possibile visualizzare i log nel file Windows -  $\Sigma$ ENWORKS HOME $\frac{8}{4}$ logs/ZRSuninstall\_dd\_mm\_yyyy\_hh.mm.ss.log. Su un dispositivo Linux, è possibile visualizzare i log nel file linux - /var/opt/novell/log/zenworks/ ZRSuninstall\_dd\_mm\_yyyy\_hh.mm.ss.log.

### <span id="page-21-1"></span>**3.4 Disinstallazione di ZENworks Reporting Server mediante la funzione Installazione applicazioni di Windows**

- **1** Sul desktop, fare clic su *Start* > *Impostazioni* > *Pannello di controllo* > *Installazione applicazioni*.
- **2** Nella finestra Installazione applicazioni, selezionare *ZENworks Reporting Server*, quindi fare clic su *Rimuovi*.

# <span id="page-22-0"></span>Soluzione dei problemi relativi **all'installazione di ZENworks Reporting Server**

Le seguenti sezioni illustrano le soluzioni ai problemi che potrebbero verificarsi durante l'utilizzo del server di generazione rapporti di Novell® ZENworks® Configuration Management:

- [Sezione A.1, "Messaggi di errore di ZENworks Reporting Server", a pagina 23](#page-22-1)
- [Sezione A.2, "Strategie per la risoluzione dei problemi relativi a ZENworks Reporting Server",](#page-22-2)  [a pagina 23](#page-22-2)

## <span id="page-22-1"></span>**A.1 Messaggi di errore di ZENworks Reporting Server**

Questa sezione contiene le descrizioni dettagliate di alcuni dei messaggi di errore che possono verificarsi quando si utilizza ZENworks Reporting Server.

["Disinstallazione di ZENworks Reporting Server non riuscita" a pagina 23](#page-22-3)

### <span id="page-22-3"></span>**Disinstallazione di ZENworks Reporting Server non riuscita**

Origine: ZENworks 10 Configuration Management SP3; ZENworks Reporting Server.

Possibile causa: il servizio Novell ZENworks Loader non si è riavviato al termine del processo di disinstallazione.

## <span id="page-22-2"></span>**A.2 Strategie per la risoluzione dei problemi relativi a ZENworks Reporting Server**

In questa sezione sono illustrate le soluzioni per la risoluzione dei problemi che possono verificarsi durante l'utilizzo del server di generazione rapporti ZENworks 10 Configuration Management.

- ["L'installazione di ZENworks Reporting Server ha un esito negativo su dispositivi Windows a](#page-23-0)  [64 bit che utilizzano un database Oracle" a pagina 24](#page-23-0)
- ["Come si abilita la registrazione di debug per i servizi di ZENworks Reporting Server?" a](#page-23-1)  [pagina 24](#page-23-1)
- ["Dove si trovano i file di log di BusinessObjects Enterprise?" a pagina 24](#page-23-2)
- ["Dove si trovano i file log di ZENworks Reporting Server?" a pagina 25](#page-24-0)
- ["L'installazione di ZENworks Reporting Server su una macchina virtuale può concludersi con](#page-24-1)  [un errore quando si utilizza ZCM\\_REPORTING\\_10.File x.0.iso montato sul sistema host come](#page-24-1)  [CD-ROM su tale macchina virtuale." a pagina 25](#page-24-1)
- ["Il messaggio che indica che è impossibile cancellare ZENworks Reporting Server viene](#page-25-0)  [visualizzato anche dopo la disinstallazione di ZENworks Reporting Server" a pagina 26](#page-25-0)

Azione: riavviare manualmente il servizio Novell ZENworks Loader.

- ["Durante la disinstallazione di ZENworks Reporting Server viene visualizzato un messaggio](#page-25-1)  [che indica che il processo di disinstallazione di ZENworks Reporting Server non è riuscito" a](#page-25-1)  [pagina 26](#page-25-1)
- ["La disinstallazione del server di generazione rapporti su Windows non riesce se sullo stesso](#page-25-2)  [dispositivo è in corso un'altra installazione" a pagina 26](#page-25-2)
- ["La generazione di rapporti non funziona se il database ZENworks è un database MS SQL](#page-25-3)  [Server e la modalità di autenticazione è Autenticazione Windows" a pagina 26](#page-25-3)
- ["È impossibile avviare ZENworks Reporting Server dal Centro di controllo ZENworks su](#page-26-0)  [server diversi dal server primario su cui è stato configurato" a pagina 27](#page-26-0)

#### <span id="page-23-0"></span>**L'installazione di ZENworks Reporting Server ha un esito negativo su dispositivi Windows a 64 bit che utilizzano un database Oracle**

Origine: ZENworks 10 Configuration Management SP3; ZENworks Reporting Server. Possibile causa: il percorso di installazione specificato per ZENworks Configuration Management può contenere parentesi. Azione 1: se si desidera installare ZENworks Reporting Server sullo stesso server primario:

- **1** Disinstallare ZENworks Configuration Management dal server primario.
- **2** Installare ZENworks Configuration Management in un'ubicazione personalizzata che non contiene parentesi nel nome del percorso. Per ulteriori informazioni, vedere "Informazioni sull'installazione" nella *Guida all'installazione di ZENworks 10 Configuration Management*.
- Azione 2: se si desidera installare ZENworks Reporting Server su un server primario diverso:
	- **1** Sul nuovo server, installare ZENworks Configuration Management in un'ubicazione personalizzata che non contiene parentesi nel nome del percorso. Per ulteriori informazioni, vedere "Informazioni sull'installazione" nella *Guida all'installazione di ZENworks 10 Configuration Management*.
	- **2** Installare ZENworks Reporting Server.

#### <span id="page-23-1"></span>**Come si abilita la registrazione di debug per i servizi di ZENworks Reporting Server?**

- Origine: ZENworks 10 Configuration Management SP3; ZENworks Reporting Server.
- Azione: per informazioni su come abilitare i log, vedere il documento TID 3418069 nella [Knowledgebase del supporto tecnico Novell](http://support.novell.com/search/kb_index.jsp) (http://support.novell.com/ search/kb\_index.jsp).

#### <span id="page-23-2"></span>**Dove si trovano i file di log di BusinessObjects Enterprise?**

- Origine: ZENworks 10 Configuration Management SP3; ZENworks Reporting Server.
- Azione: i file log dell'installazione di ZENworks Reporting Server si trovano nelle seguenti ubicazioni:

#### **In Windows:**

%zenworks home%\share\boe\Business Objects Enterprise 120\logging\BOEInstall\_0.log

#### **In Linux:**

/opt/novell/zenworks/share/boe/bobje/logging/ install\_*timestamp*.log

È possibile trovare i file di traccia di ZENworks Reporting Server nelle seguenti ubicazioni:

#### **In Windows:**

%zenworks home%\share\boe\Business Objects Enterprise 120\logging

#### **In Linux:**

/opt/novell/zenworks/share/boe/bobje/logging/

#### <span id="page-24-0"></span>**Dove si trovano i file log di ZENworks Reporting Server?**

Origine: ZENworks 10 Configuration Management SP3; ZENworks Reporting Server.

- Azione: se ZENworks Reporting Server è stato installato tramite il programma di installazione dell'interfaccia grafica (GUI), è possibile trovare tutti i log di installazione nelle seguenti ubicazioni:
	- **In Windows:** 
		- %zenworks\_home%\logs\ZENworks Reporting Server\_*date time*.log.xml
		- %zenworks\_home%\logs\wdeploy-*date*-*time*.log
		- %zenworks\_home%\logs\ZENworks\_Reporting\_Install\_CheckOra cleClient\_dd\_MMM\_yyyy\_HH-mm-ss.log

#### **In Linux:**

- /var/opt/novell/log/zenworks/ZENworks Reporting Server\_\_*date time*.log.xml
- /var/opt/novell/log/zenworks/wdeploy-*date*-*time*.log
- %zenworks\_home%\logs\ZENworks\_Reporting\_Install\_CheckOra cleClient\_dd\_MMM\_yyyy\_HH-mm-ss.log

<span id="page-24-1"></span>**L'installazione di ZENworks Reporting Server su una macchina virtuale può concludersi con un errore quando si utilizza ZCM\_REPORTING\_10.File x.0.iso montato sul sistema host come CD-ROM su tale macchina virtuale.**

Origine: ZENworks 10 Configuration Management SP3; ZENworks Reporting Server.

- Azione 1: estrarre il file  $ZCM$  REPORTING  $10.x.0.iso$  in una directory sulla macchina virtuale ed eseguire l'installazione di ZENworks Reporting Server da tale directory.
- Azione 2: masterizzare il file zCM\_REPORTING\_10.x.0.iso su un DVD e utilizzarlo per installare ZENworks Reporting Server su una macchina virtuale.

### <span id="page-25-0"></span>**Il messaggio che indica che è impossibile cancellare ZENworks Reporting Server viene visualizzato anche dopo la disinstallazione di ZENworks Reporting Server**

- Origine: ZENworks Configuration Management SP3; ZENworks Reporting Server.
- Azione: ignorare il messaggio. Fare clic su *Fatto* per chiudere la finestra Disinstallazione completata.

### <span id="page-25-1"></span>**Durante la disinstallazione di ZENworks Reporting Server viene visualizzato un messaggio che indica che il processo di disinstallazione di ZENworks Reporting Server non è riuscito**

Origine: ZENworks 10 Configuration Management SP3; ZENworks Reporting Server.

Spiegazione: si tratta di un messaggio errato, che viene visualizzato durante il processo di disinstallazione quando, al termine del processo, Novell ZENworks Loader non riesce ad avviarsi.

> Inoltre, ZENworks Reporting Server disinstalla il file di log e il file di log del messaggio del servizio, che contengono, i seguenti messaggi:

- "[ERROR] [8/10/09 1:10:00 PM] [] [UNINSTALL] [ZRS Disinstallazione non riuscita con exceptioncom.novell.zenworks.configure.ConfigureExce ption: 2]"
- "Impossibile inviare il comando RPC al processo zenloader: settings.refresh" rispettivamente.

Azione: riavviare manualmente il servizio Novell ZENworks Loader.

### <span id="page-25-2"></span>**La disinstallazione del server di generazione rapporti su Windows non riesce se sullo stesso dispositivo è in corso un'altra installazione**

Origine: ZENworks 10 Configuration Management SP3; ZENworks Reporting Server.

Spiegazione: il seguente messaggio viene registrato nel file %ZENWORKS HOME%\logs\zrsuninstall.log:

ERROR\_INSTALL\_ALREADY\_RUNNING

- Azione: effettuare le seguenti operazioni:
	- **1** Aprire Task Manager di Windows e interrompere tutte le istanze di msiexec.exe e setup.exe.
	- **2** Disinstallare ZENworks Reporting Server.

#### <span id="page-25-3"></span>**La generazione di rapporti non funziona se il database ZENworks è un database MS SQL Server e la modalità di autenticazione è Autenticazione Windows**

Origine: ZENworks 10 Configuration Management SP3; ZENworks Reporting Server.

Spiegazione: durante l'esecuzione del report è possibile che venga visualizzato il seguente errore:

> A database error occurred. The database error text is: [Microsoft][ODBC SQL Server Driver][SQL Server] Login failed for user "NT AUTHORITY\ANONYMOUS LOGON"..(WIS 10901)

- Azione: effettuare le seguenti operazioni:
	- **1** Modificare le proprietà dei servizi di ZENworks Reporting Server nel server ZENworks:
	- **2** Nel menu *Start* del desktop fare clic su *Programmi* > *ZENworks Reporting Server* > *ZENworks Reporting Server* > *Central Configuration Manager*.

Verrà visualizzata la finestra Central Configuration Manager.

- **3** Fare clic con il pulsante destro del mouse su *Server Intelligence Agent (ZENReporting)*, quindi fare clic su *Interrompi*.
- **4** Fare clic con il pulsante destro del mouse su *Server Intelligence Agent (ZENReporting)*, quindi fare clic su *Proprietà*.

Viene visualizzata la finestra delle proprietà di Server Intelligence Agent (ZENReporting).

- **5** Nel pannello Accedi come, deselezionare *l'account di sistema*, quindi specificare il nome utente e la password dell'account di dominio del server Windows che ospita il database di ZENworks Reporting Server. Per un utente non di dominio, il nome utente e la password devono essere identici sul database del server MS SQL e su ZENworks Reporting Server.
- **6** Fare clic su *OK*.
- **7** Fare clic con il pulsante destro del mouse su *Server Intelligence Agent (ZENReporting)*, quindi su *Avvia.*

#### <span id="page-26-0"></span>**È impossibile avviare ZENworks Reporting Server dal Centro di controllo ZENworks su server diversi dal server primario su cui è stato configurato**

Origine: ZENworks 10 Configuration Management; ZENworks Reporting Server.

Spiegazione: è impossibile avviare ZENworks Reporting Server dal Centro di controllo ZENworks su server diversi dal server primario sul quale ZENworks Reporting Server è stato configurato in una zona.

> Ad esempio, se si è configurato ZENworks Reporting Server sul primo server primario e si tenta di avviarlo da un altro server primario sul quale non è stato configurato, risulta impossibile avviare ZENworks Reporting Server.

Azione: sul server primario sul quale è stato configurato ZENworks Reporting Server, aprire un terminale ed eseguire i seguenti comandi come utente radice:

> /sbin/SuSEfirewall2 stop /sbin/SuSEfirewall2 start

Guida all'installazione del server di generazione rapporti ZENworks 10 Configuration Management

# <span id="page-28-0"></span><sup>B</sup>**Aggiornamenti della documentazione**

Questa sezione contiene informazioni sulle modifiche apportate ai contenuti della documentazione relative a questa *Guida all'installazione di ZENworks Reporting Server* di Novell® ZENworks® 10 Configuration Management SP3. Le modifiche vengono elencate in base alla data di pubblicazione.

La documentazione relativa a questo prodotto è disponibile sul Web in due formati: HTML e PDF. I documenti HTML e PDF sono entrambi aggiornati con le modifiche elencate nella presente sezione.

Per sapere se la copia della documentazione PDF in uso è la più recente, consultare la data di pubblicazione sul titolo della pagina del documento PDF.

La documentazione è stata aggiornata nella seguente data:

[Sezione B.1, "30 marzo 2010: SP3 \(10.3\)", a pagina 29](#page-28-1)

## <span id="page-28-1"></span>**B.1 30 marzo 2010: SP3 (10.3)**

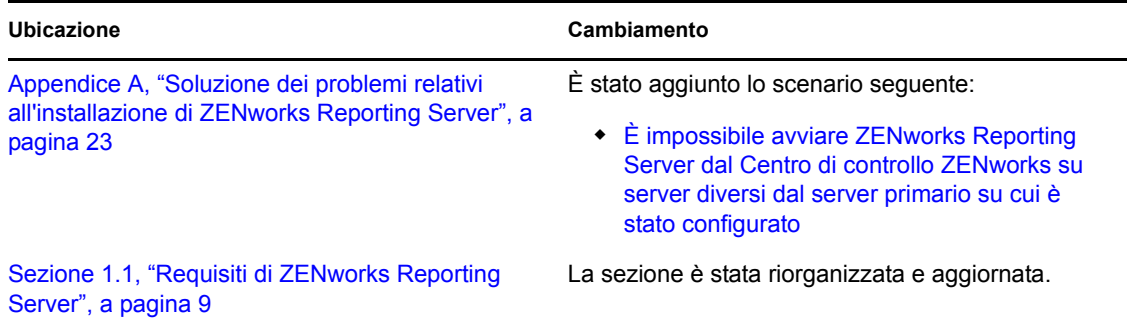

Guida all'installazione del server di generazione rapporti ZENworks 10 Configuration Management